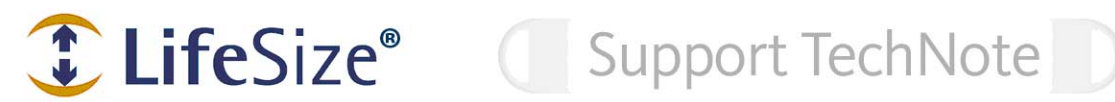

## **Capturing a Coroner Log and Network Trace**

LifeSize video communications systems include a diagnostics interface that can assist LifeSize Technical Services personnel in diagnosing product behavior. You can capture a coroner log and network trace from this interface to provide valuable information to the Technical Services team. The coroner log includes system log file data detailing the components of the LifeSize system and their status. The network trace is a standard tcpdump trace that gathers H.323 or SIP data. This technical note describes the diagnostic interface available in LifeSize software v4.5 and later.

## **Capturing a Coroner Log**

Follow these steps to capture a coroner log:

1. In a browser, enter the IP address of the system followed by **/support/coroner.php** as in the following example:

https://10.10.20.125/support/coroner.php

2. When prompted, enter the default username and password.

*Username*: **cli**  *Password*: **lifesize**

**Note:** If you are using software release v4.5 on a LifeSize Room series, LifeSize Team series, or LifeSize Express series system, changing the password for the command line interface user auto with the set password command and then rebooting the system also changes this password. For more information about changing the command line interface password refer to the *LifeSize Automation Command Line Interface* manual for the software release installed on your LifeSize system.

The **Coroner Diagnostic Utility** page appears.

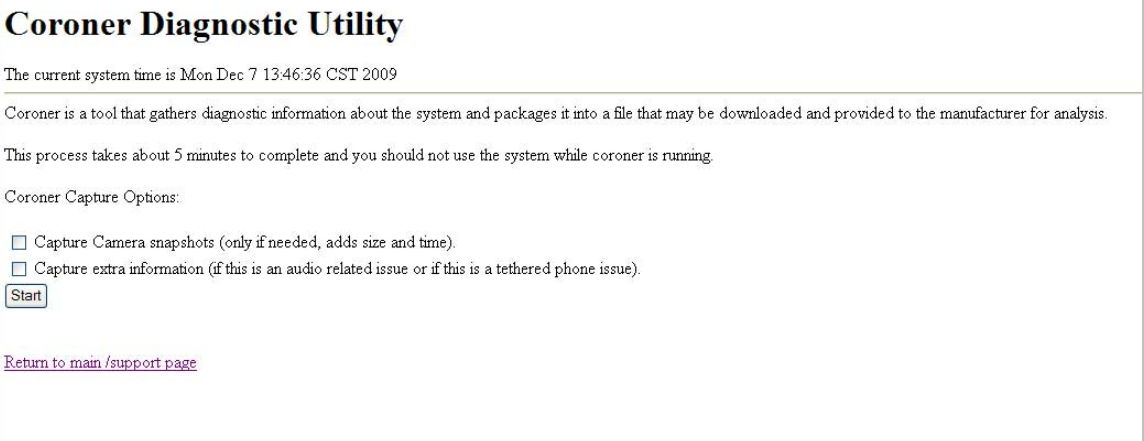

- **Note:** If a coroner file has previously been captured, it may still display as available to download. To capture a new coroner file, select **Delete this coroner file and capture a new one**.
- 3. Select the appropriate **Coroner Capture Options** for your capture. (Adding the video or audio options increase capture time and file size. Therefore, only add them if they are specific to your problem or LifeSize Technical Services requests them.)
	- *Note:* The **Capture Camera snapshots** option is not supported with a LifeSize Room 200 or a LifeSize Room 220 system with three cameras (two LifeSize Camera 200s and a LifeSize Camera).
- 4. Click **Start** to begin the capture process. The page changes to indicate the capture is in progress and updates every 10 seconds until it is complete.

*Note***:** This process may take several minutes.

- 5. When complete, the page shows that a coroner file was captured. Right-click on **coroner.dat** and select the appropriate save as option for your browser.
- 6. Give the file a meaningful name and save the file.
- 7. Send this file to LifeSize Technical Services, including the following associated information.
	- The activity being performed on the system.
	- The IP addresses and make/model of other systems involved in the call.
	- **The version of software installed on the devices involved.**
- 8. If you have multiple coroner logs, rename the files before sending them to LifeSize.

## **Capturing a Network Trace**

Follow these steps to capture a network trace:

1. In a browser, enter the IP address of the system followed by **/support** as in the following example:

https://10.10.20.125/support

2. When prompted, enter the username and password. The default values are:

*Username*: **cli**  *Password*: **lifesize**

*Note:* If you are using software release v4.5 on a LifeSize Room series, LifeSize Team series, or LifeSize Express series system, changing the password for the command line interface user auto with the set password command and then rebooting the system also changes this password. For more information about changing the command line interface password refer to the *LifeSize Automation Command Line Interface* manual for the software release installed on your LifeSize system.

The **Diagnostic Access** page shows the current status. In the **Actions** section of the page, **Network Trace** is enabled by default.

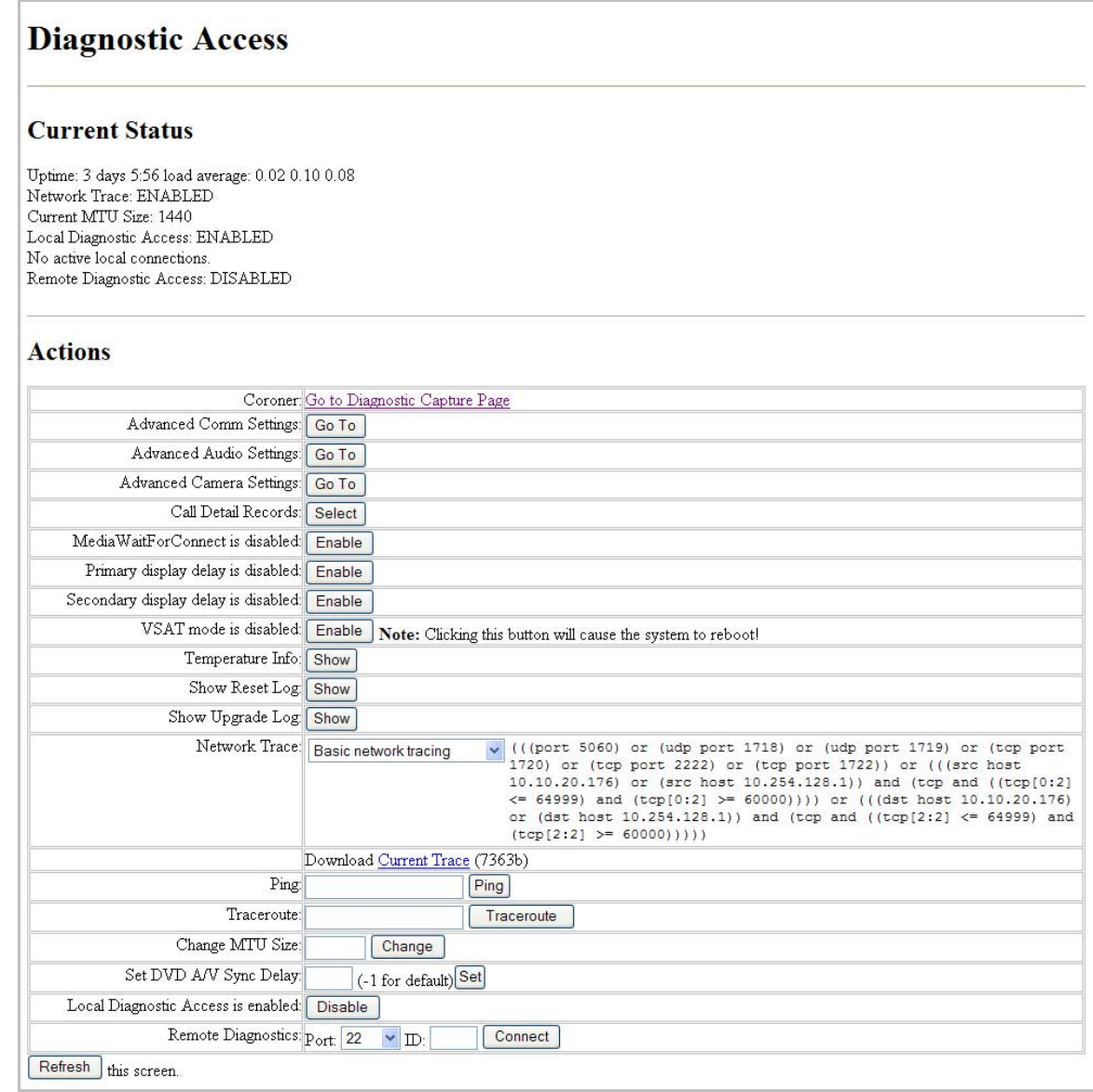

A new trace file is created when the previous trace file size reaches 1Mb. You can download either the current trace or the previous trace, if available.

**Basic network tracing** is the default for **Network Trace** and captures only call signaling and some gatekeeper/SIP registration information. The **Advanced network tracing** setting captures much more information (all TCP and UDP traffic) and consumes much more memory. Generally, do not use **Advanced network tracing** unless LifeSize Technical Services requests it, and change back to **Basic network tracing** when you have captured the advanced trace.

- 3. To save a trace, right-click **Download Current Trace** or **Download Previous Trace** and select the appropriate save as option for your browser.
- 4. Give the file a meaningful name and save the file.
- 5. Email the trace files to LifeSize Technical Services.

## **Disabling the Network Trace Capability**

To disable network trace capability, follow these steps:

- 1. In the **Actions** section of the **Diagnostic Access** page, select **Tracing disabled** from **Network Trace**. The page will refresh.
- 2. In the **Current Status section**, verify the value for **Network Trace** is **DISABLED**.